Comment installer une liste de chaines par clé USB pour le récepteur ECHOLINK IBERO 1

1) Téléchargez la liste de chaines lié à votre récepteur à partir des sites suivants : www.echolinkhd.com [ou www.siteflash.info](http://www.echolinkhd.com/)

2) Transférez la liste de chaines sur votre clé USB, puis branchez-la à votre récepteur

3) Appuyez sur le bouton **'Menu'** de votre télécommande pour accéder au Menu Principal du récepteur

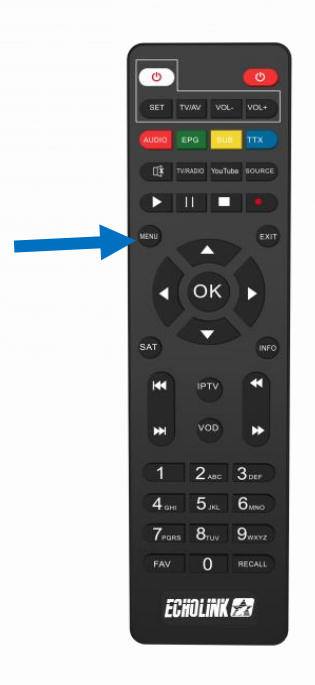

# 4) Appuyez sur **'Paramètres'**

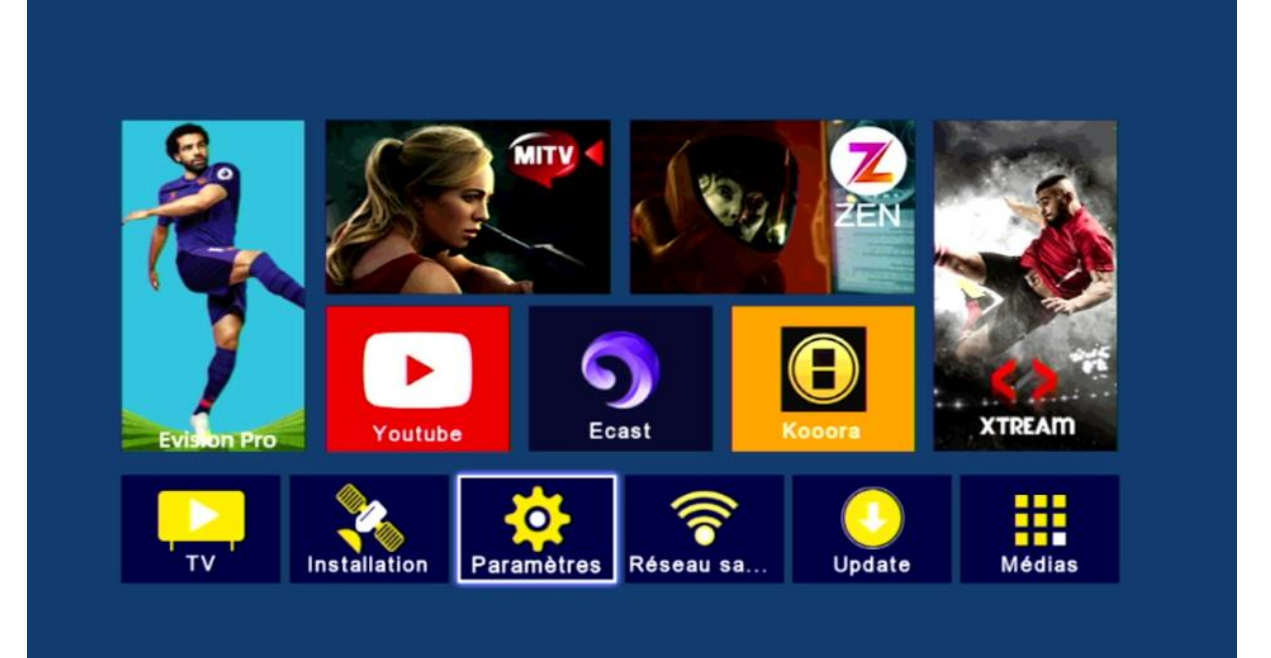

### 5) Appuyez sur **'Mise à jour'**

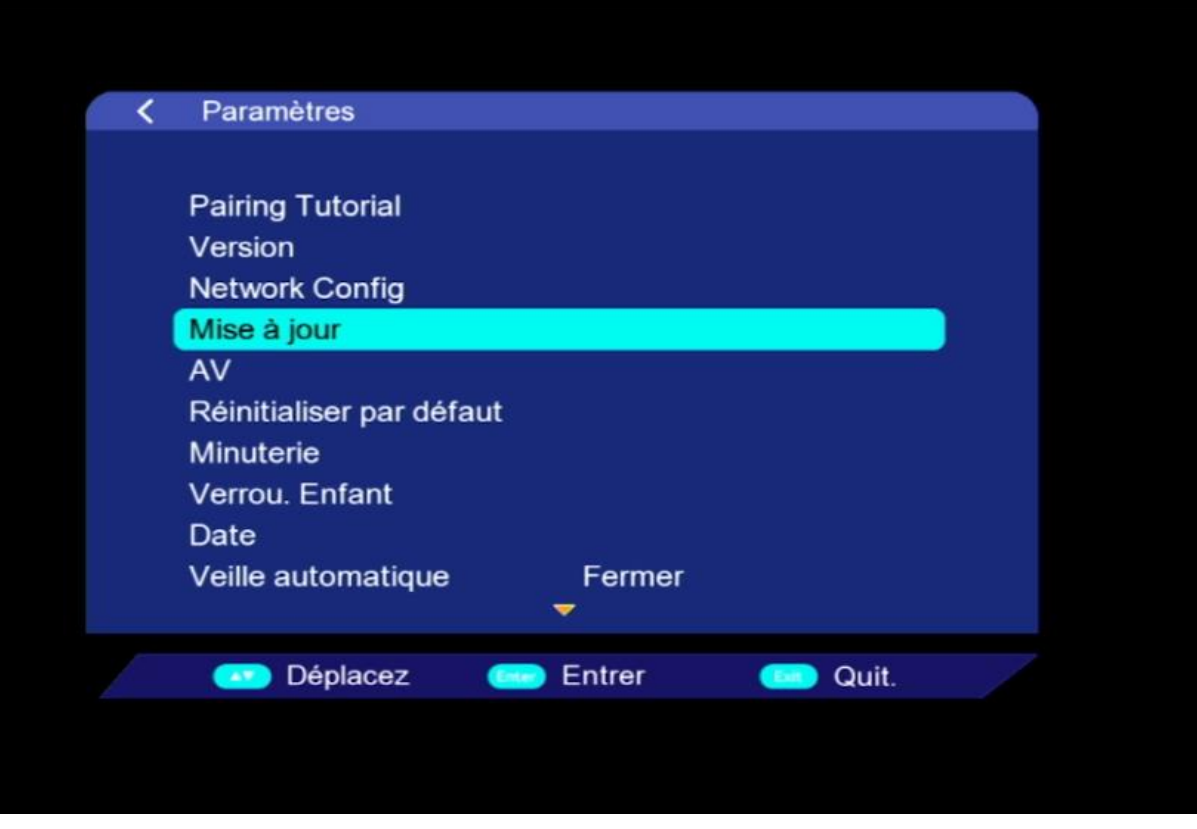

## 6) Appuyez sur **'Mise à niveau Carte/USB'**

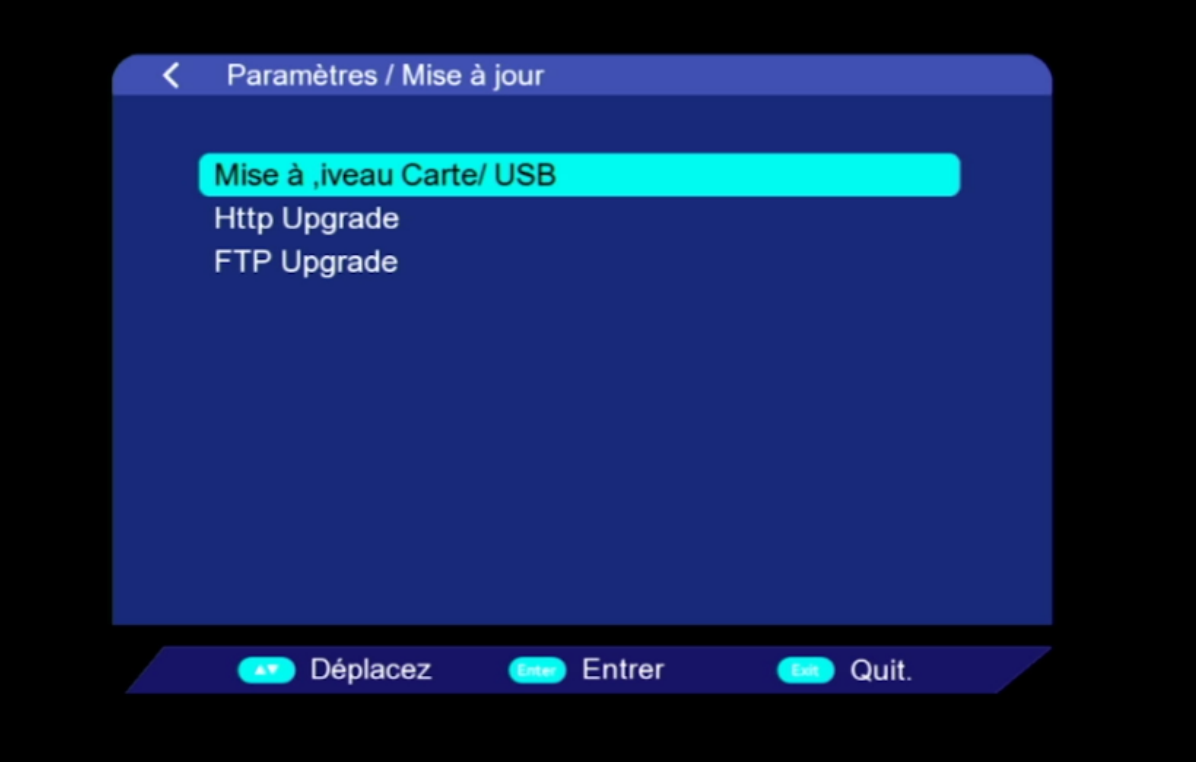

## 7) Accédez à votre clé USB

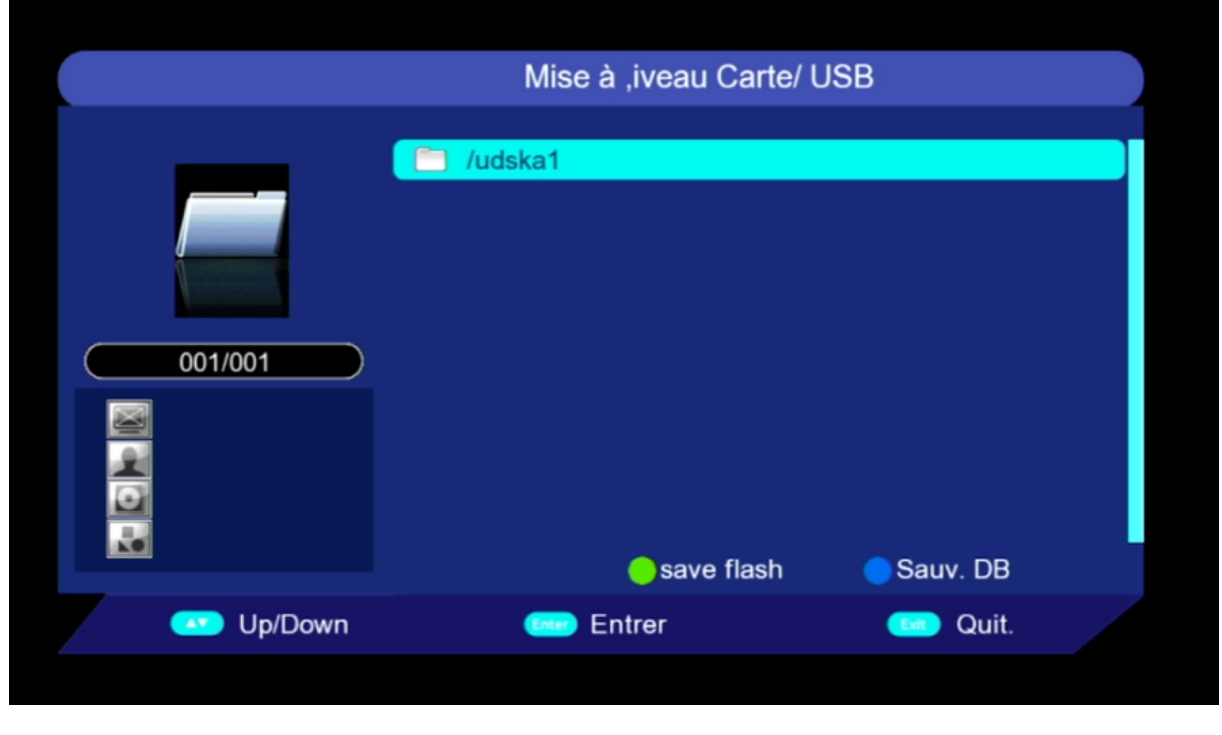

8) Sélectionnez le fichier de la liste de chaines puis appuyez sur le bouton 'OK' pour commencer l'installation

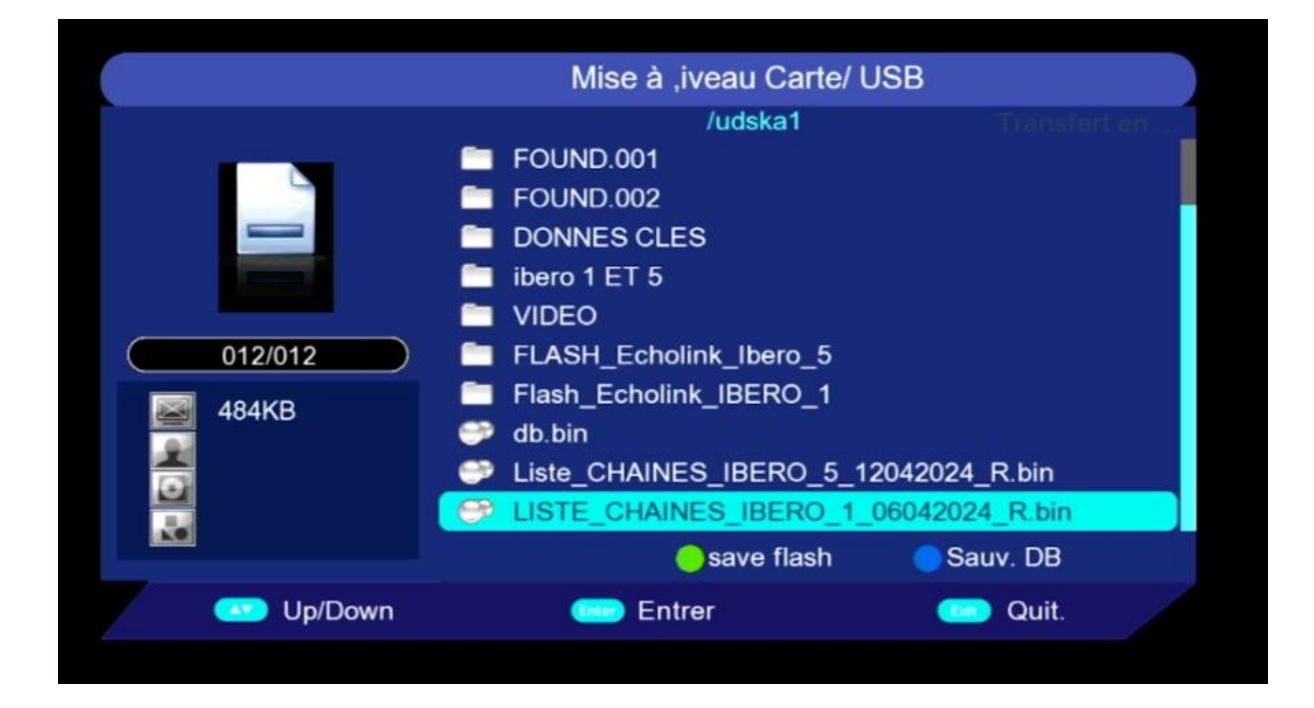

#### Le processus d'installation a commencé

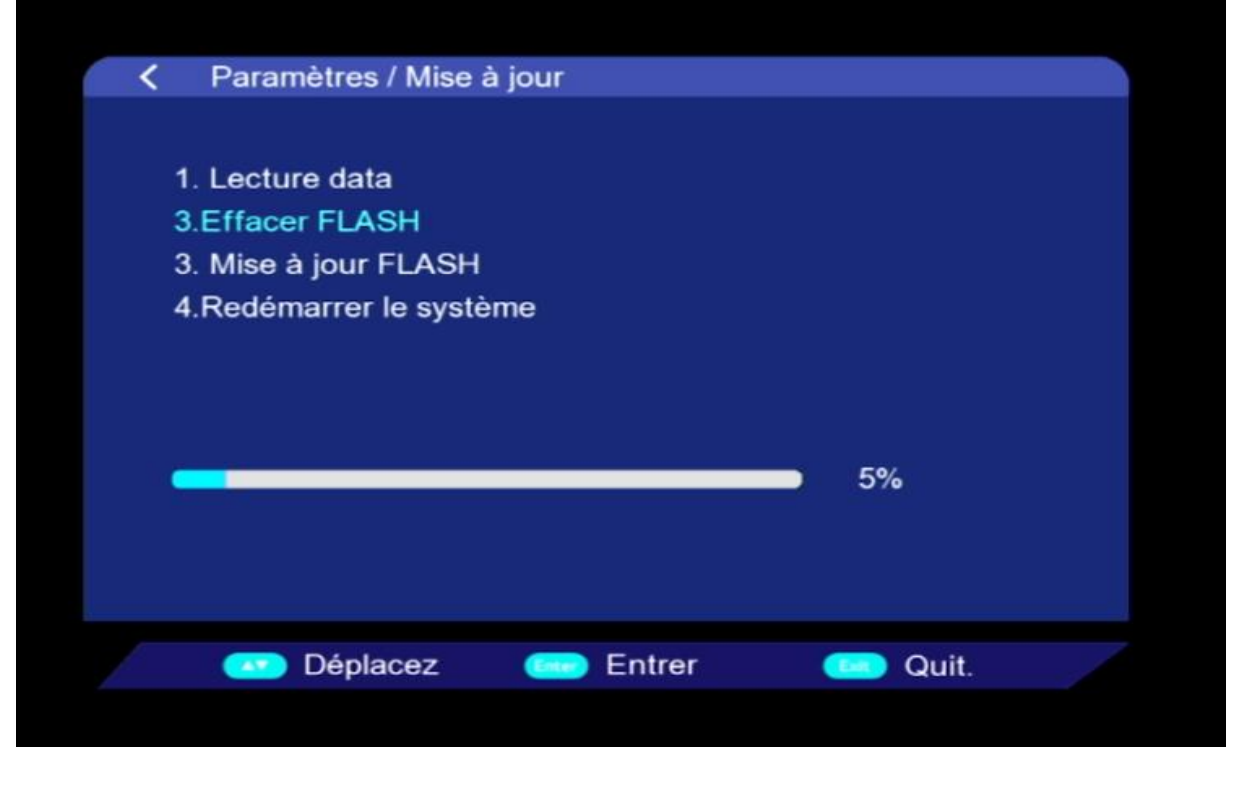

#### Note Importante : pendant l'installation, veuillez ne pas éteindre votre récepteur

Félicitation, la liste de chaines a été bien installée

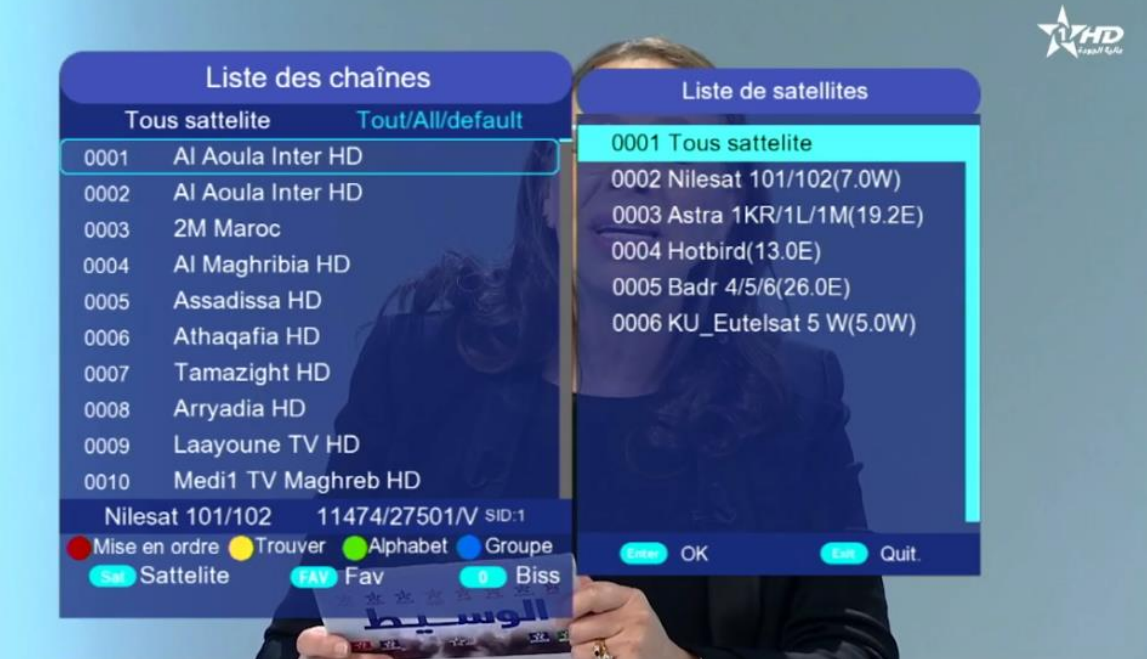

#### Nous espérons que cet article sera utile